# **User Manual**

## **Aplikasi LPPM – UT**

**Modul:**

Sistem Pengajuan Penghargaan

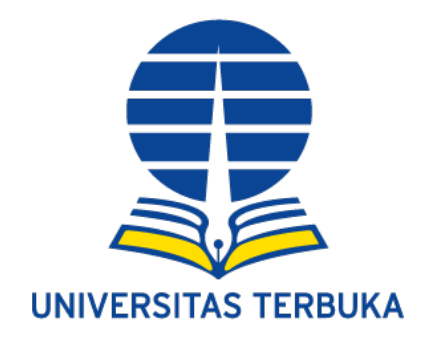

### **Universitas Terbuka**

**2021**

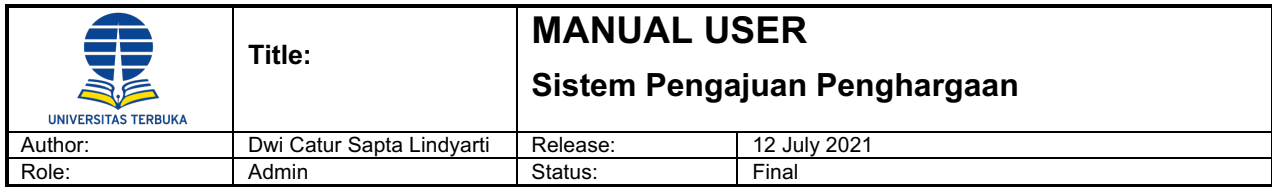

#### Daftar Isi

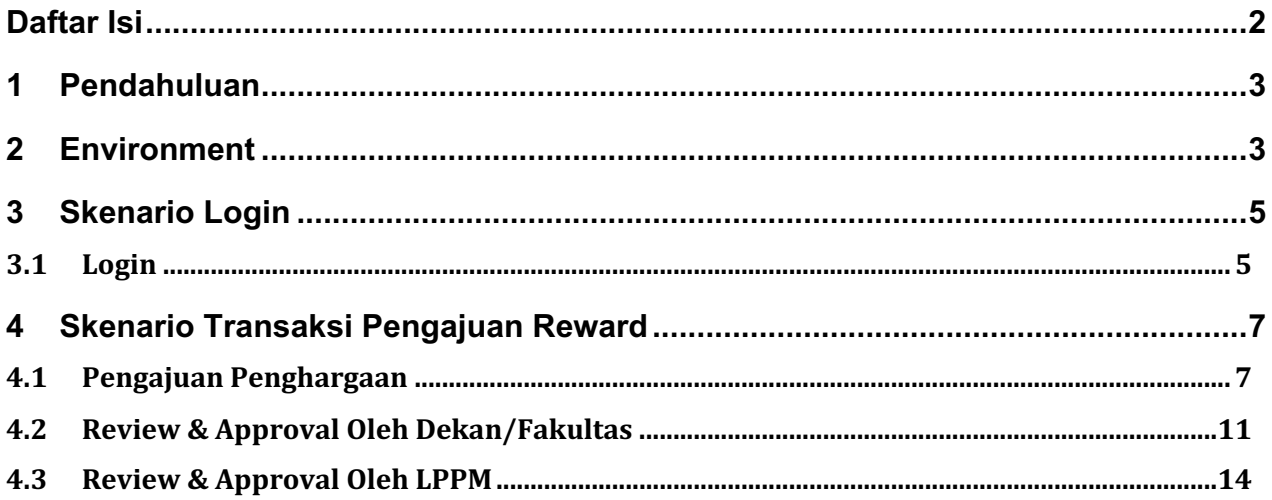

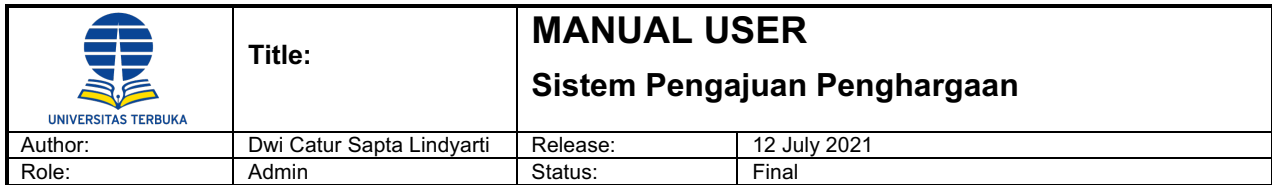

#### **1 Pendahuluan**

Dokumen ini bertujuan untuk menjelaskan kepada user/pengguna mengenai fitur-fitur yang ada pada aplikasi LPPM UT (Sistem Pengajuan Penghargaan) beserta fungsinya dan juga mengenai tahapan-tahapan yang diperlukan dalam proses pengajuan penghargaan.

Adapun ruang lingkup dokumen ini meliputi deskripsi dari para pengguna aplikasi, penjelasan terperinci mengenai fungsi-fungsi yang terdapat di dalam aplikasi LPPM UT serta urutan langkah-langkah yang harus dilakukan dalam menjalankan proses pengajuan penghargaan sampai dengan menghasilkan reward publikasi.

#### **2 Environment**

Buttons/tombol-tombol yang akan digunakan dalam panduan ini adalah :

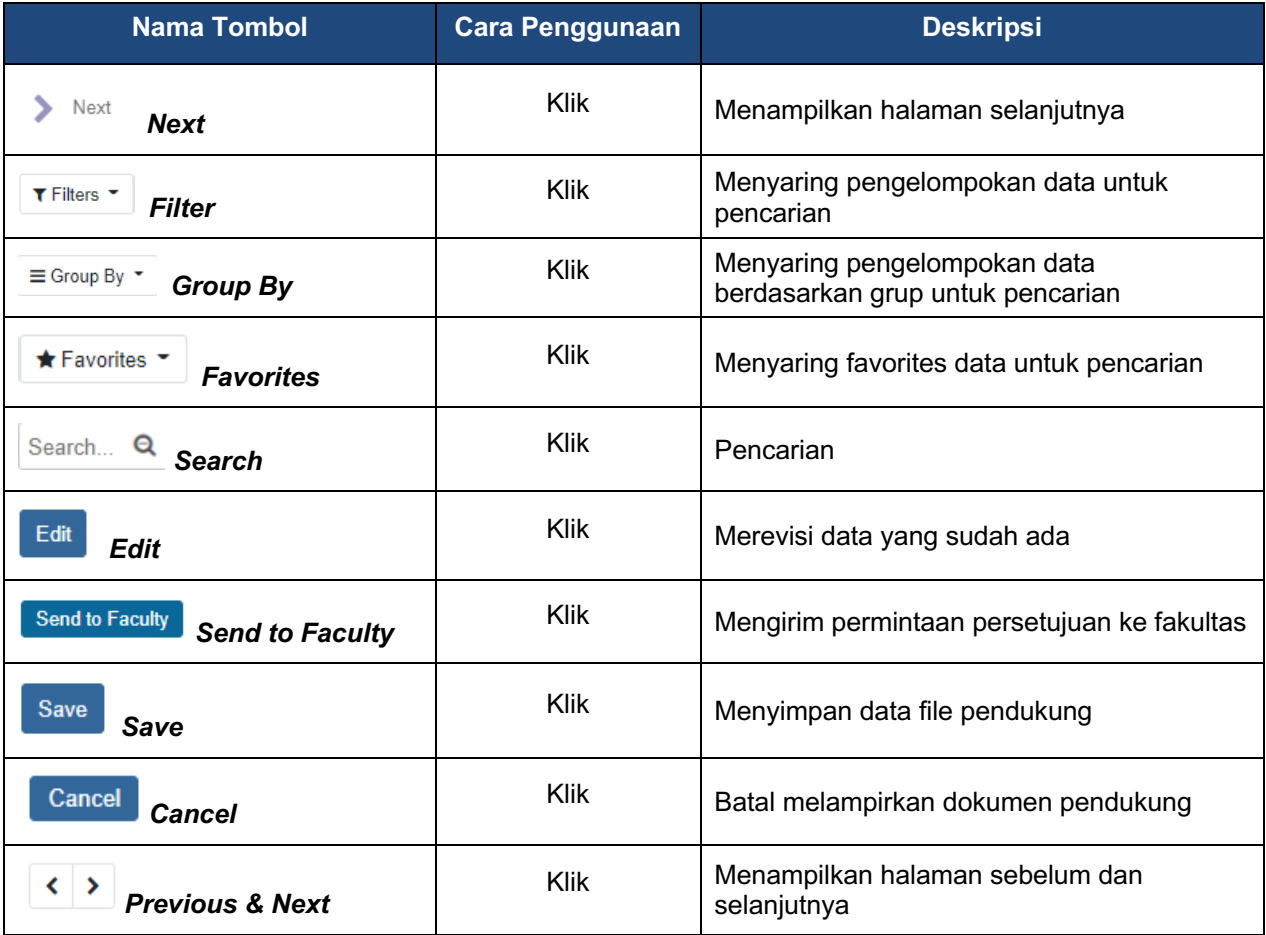

Tabel 1: Tabel Tombol-Tombol Panduan

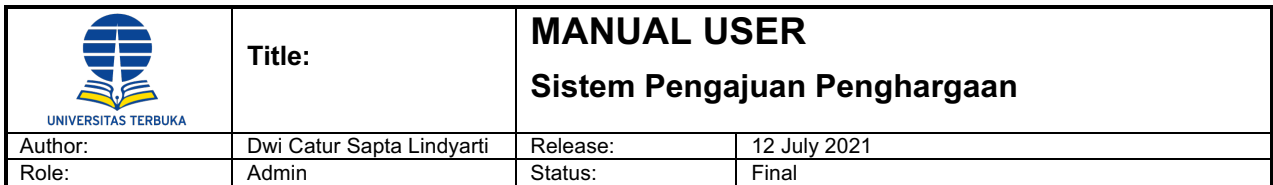

Pesan – pesan berikut akan muncul dalam transaksi, dimulai dengan :

- **I Information** Informasi pemberitahuan tentang status transaksi yang dilakukan. Contoh : *"Success, Your request has been submited with number"*
- **W Warning** Informasi (suggestion) dari sistem untuk beberapa hal yang berhubungan dengan transaksi. Dapat dilewati dengan menekan tombol Yes Contoh : *"Are you sure wants to submit this request?"*
- **E Error** Informasi bahwa input trasansaksi yang dilakukan terdapat kesalahan atau kurang informasi yang wajib untuk diinput. Trasaksi tidak dapat dilanjutkan sampai masalah tersebut terselesaikan. Contoh : *"Please do some change to submit a request"*

#### **Work Instructions**

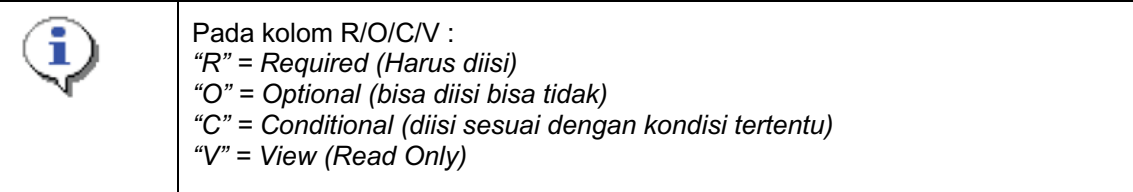

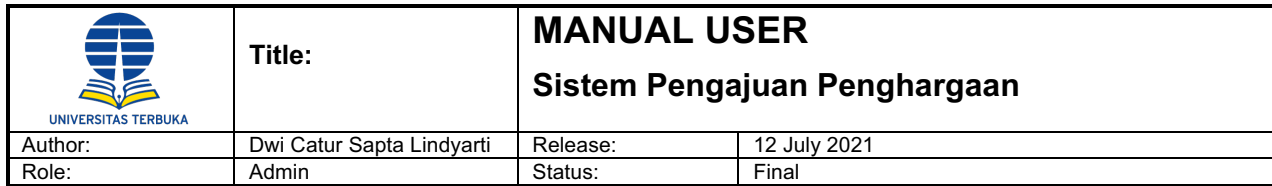

#### **3 Skenario Login**

#### **3.1 Login**

Menu ini digunakan untuk masuk kedalam aplikasi LPPM – UT

#### **Menu Path : Login -> Login**

Saat masuk aplikasi LPPM UT akan tampil halaman Beranda (Home) seperti gambar dibawah ini.

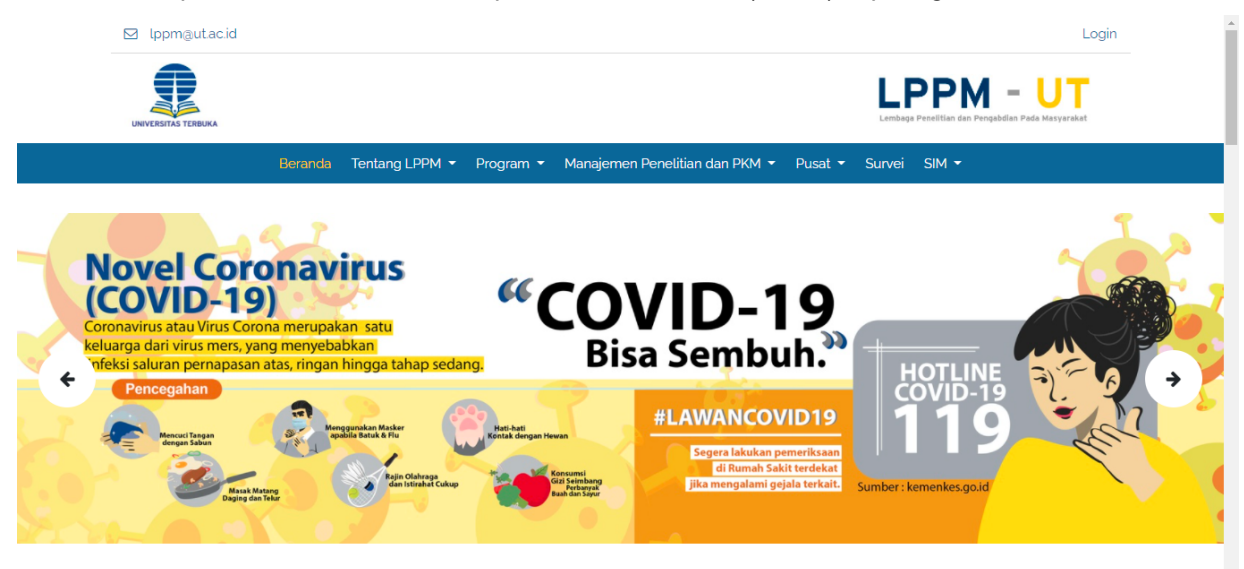

#### **Step 1. Input data Login**

Untuk masuk kedalam system aplikasi, user harus melakukan Login terlebih dahulu dengan klik menu Login di pojok kanan atas, kemudian pilih akses login Eskternal UT atau Internal UT.

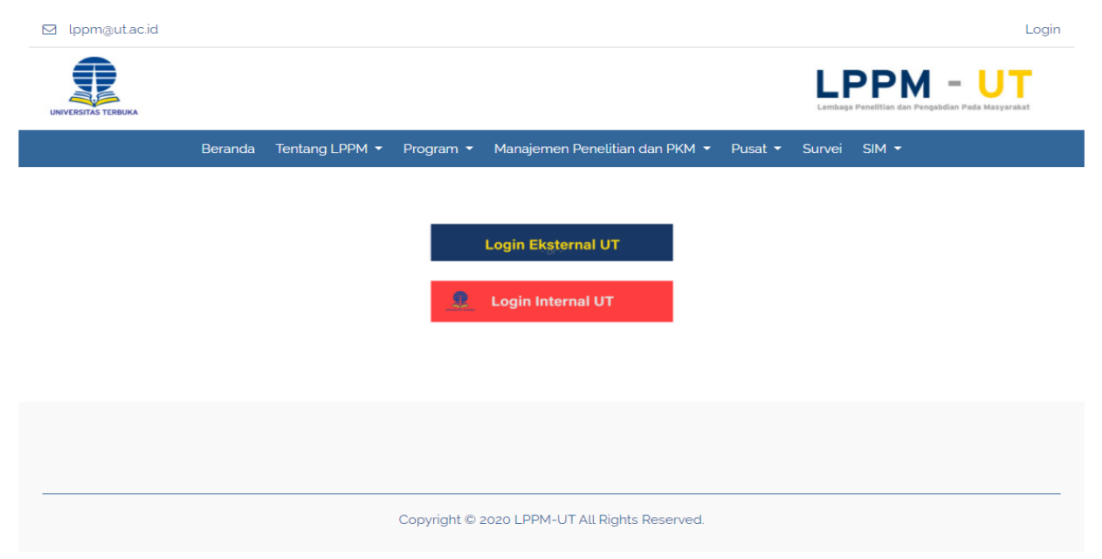

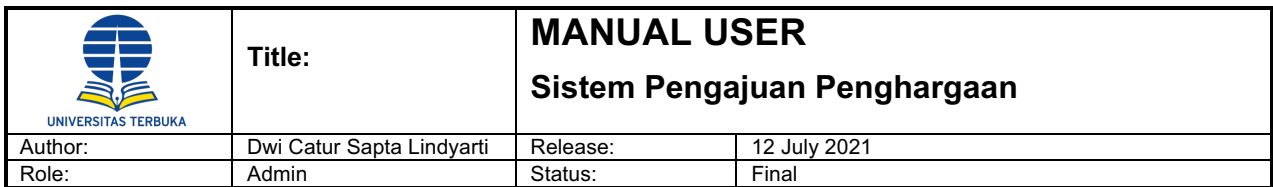

Jika Login Eksternal UT maka akan tampil form login seperti gambar dibawah ini, input data field untuk login seperti Email dan Password, kemudian klik tombol 'Login'.

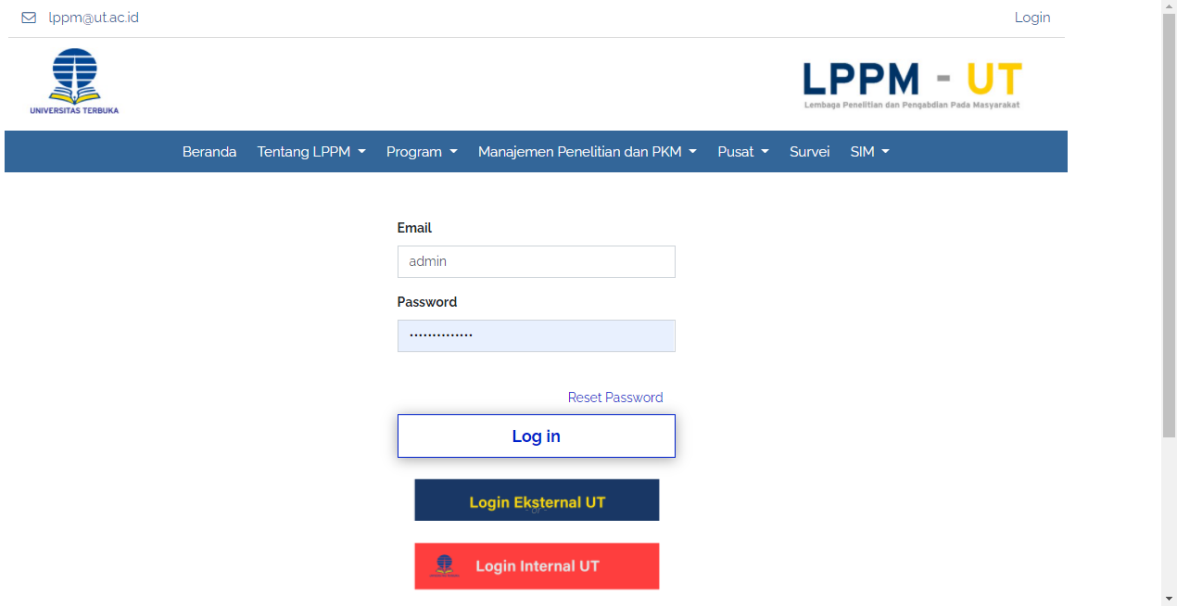

Jika Login Internal UT maka akan tampil form login seperti gambar dibawah ini, input data field untuk login seperti Email dan Password, kemudian klik tombol 'Log in'.

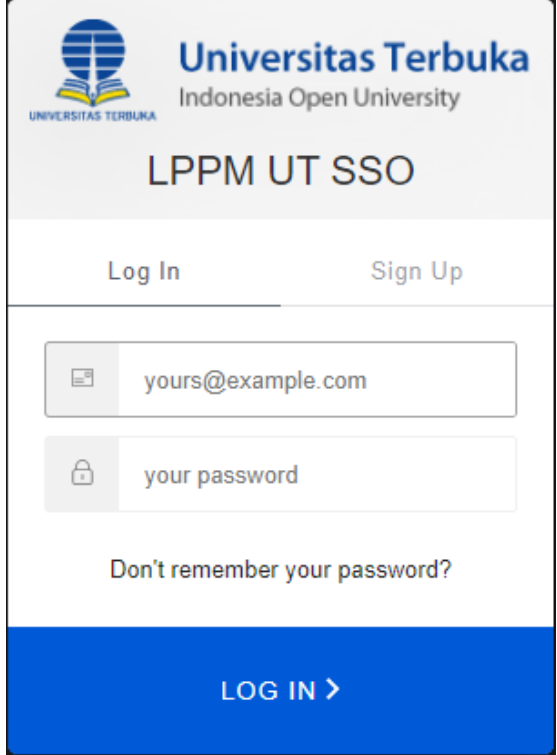

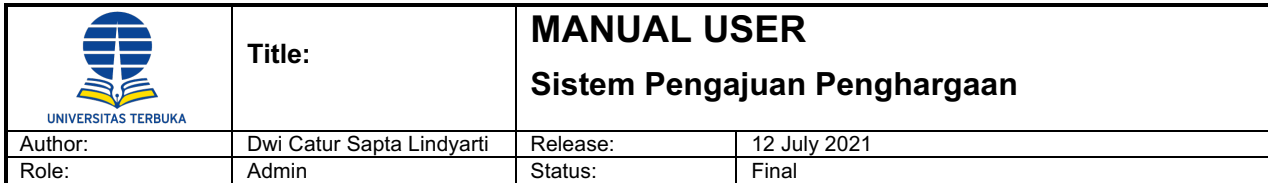

Input informasi data Login

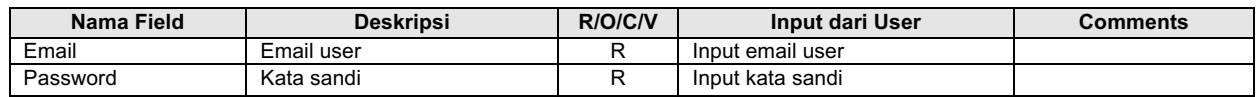

Setelah mengisi semua field pada halaman Login, kemudian klik tombol 'Login' untuk masuk ke dalam aplikasi, maka akan tampil halaman dashboard sebagai halam utama setelah melakukan login aplikasi LPPM UT.

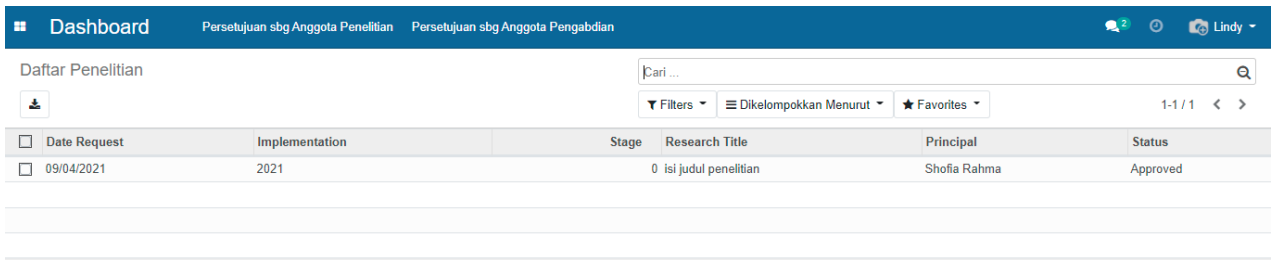

Saat masuk aplikasi LPPM UT akan tampil halaman Dashboard seperti gambar diatas.

#### **4 Skenario Transaksi Pengajuan Reward**

#### **4.1 Pengajuan Penghargaan**

#### **Menu Path : Rewards -> Activities -> Request Rewards**

#### **Step 1. Pilih Journal / Book / HKI / Media**

Pilih menu Rewards -> Activities -> Request Journal Rewards (Contoh), maka akan tampil halaman utama request rewards (Journal List).

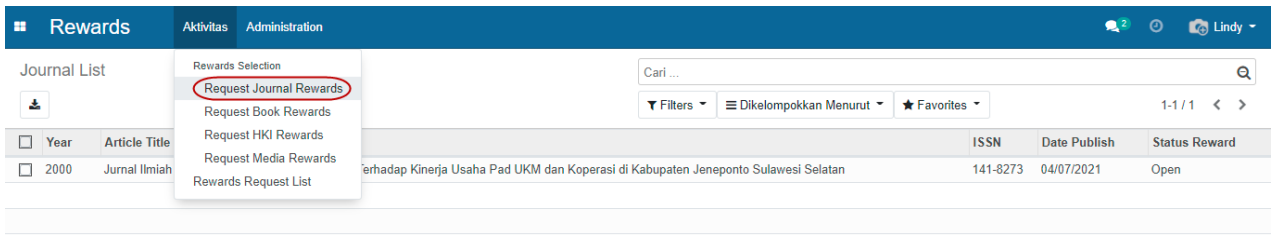

Klik baris data journal yang akan dilakukan request rewards.

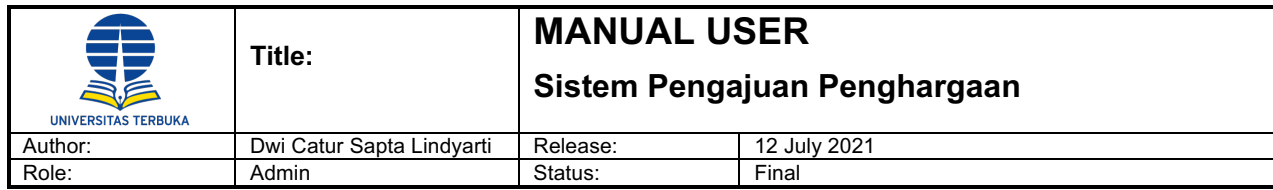

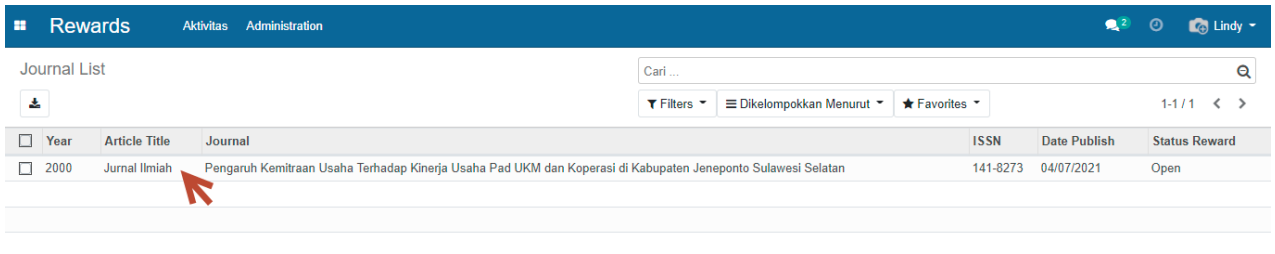

#### Klik tombol 'Sunting' untuk melakukan input Reward Data.

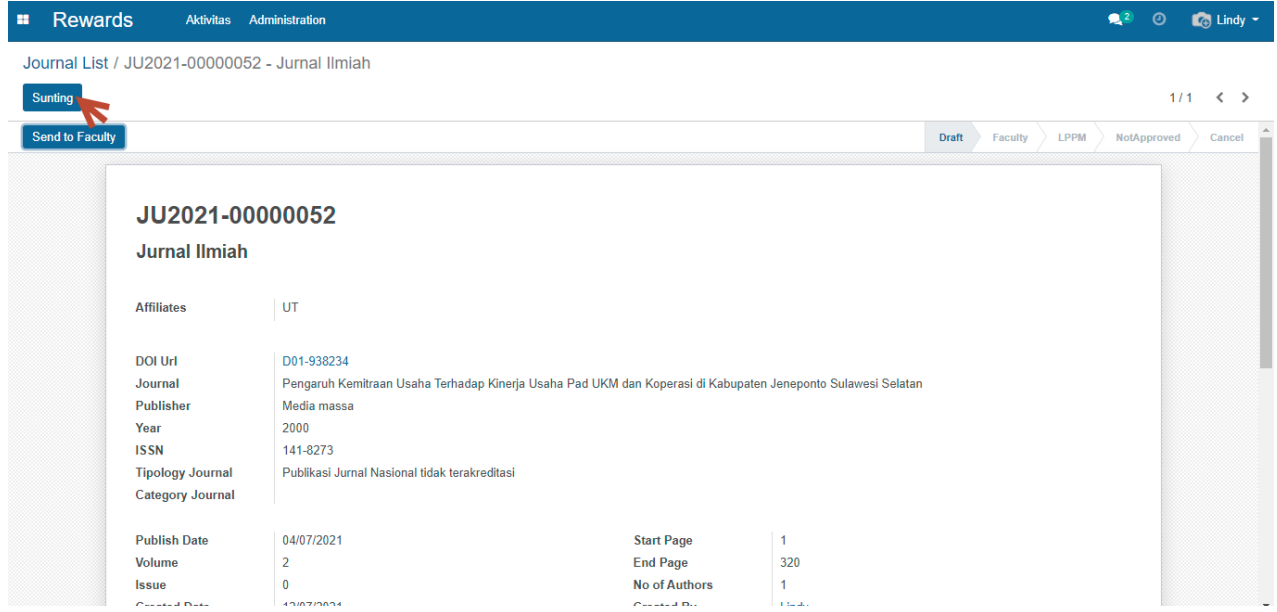

Lengkapi data field pada Reward Data, kemudian klik tombol 'Simpan' untuk menyimpan data Request Rewards.

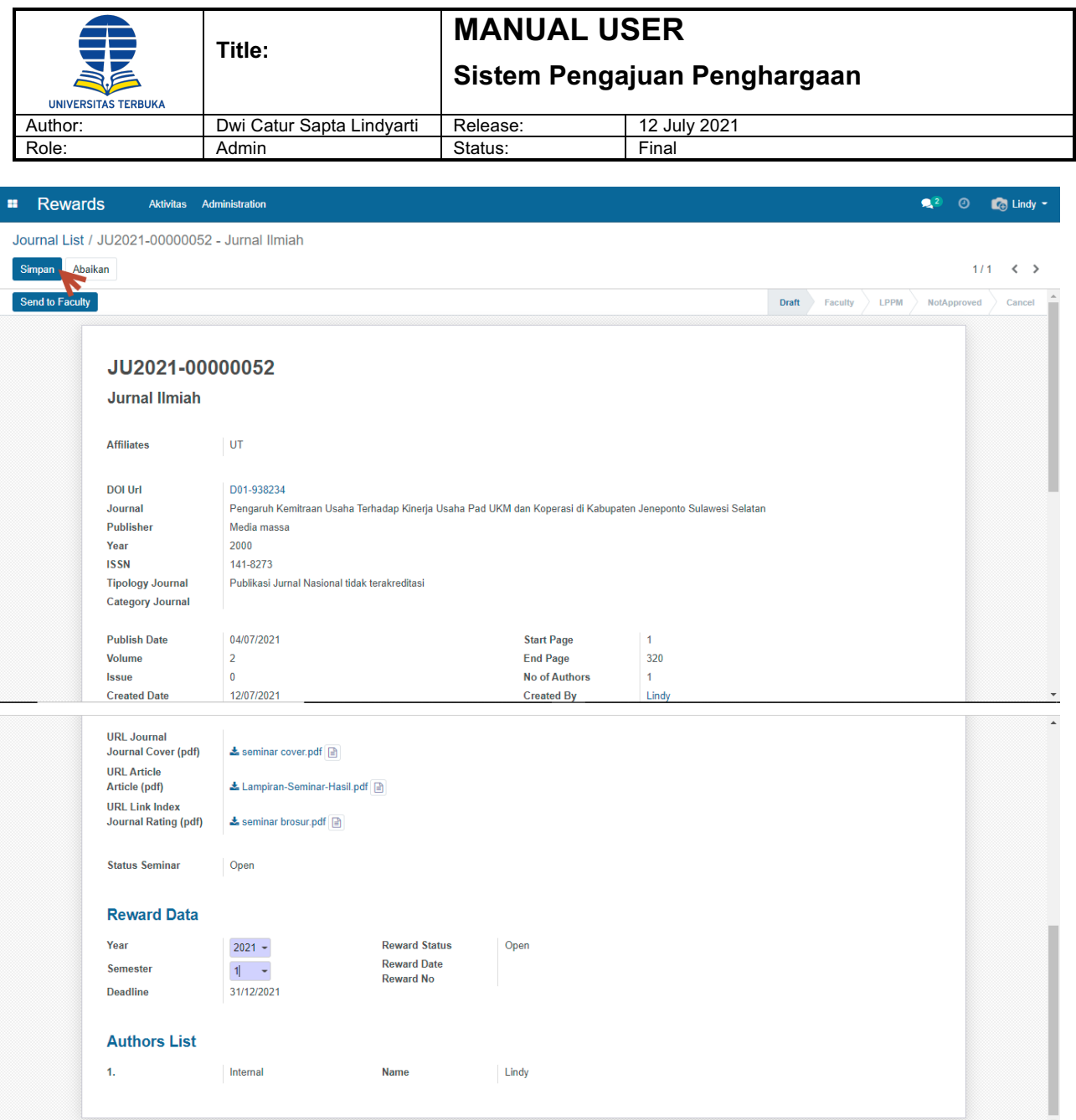

Input informasi data pengajuan penghargaan (sebagai contoh : Jurnal Ilmiah) :

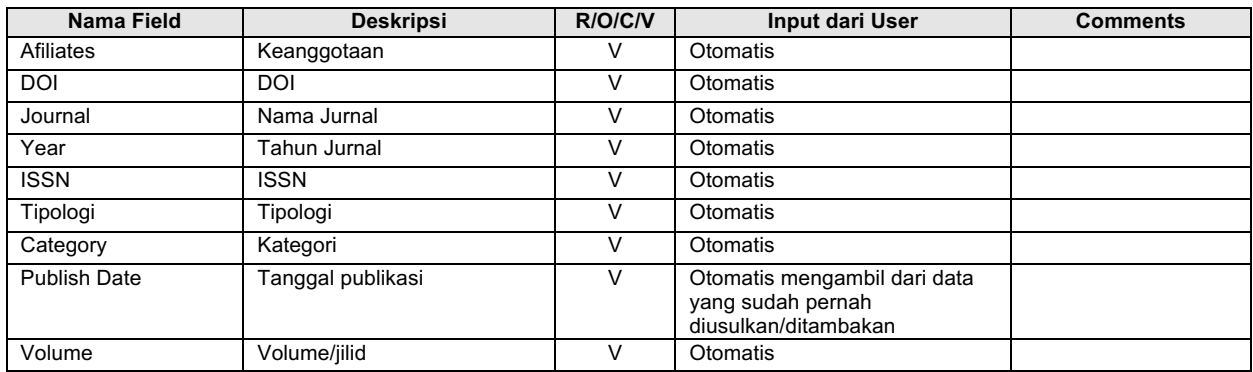

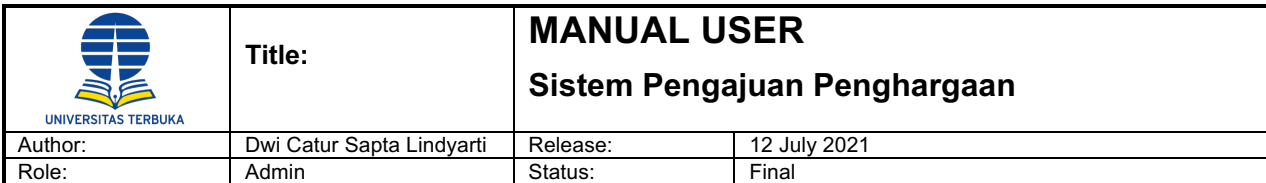

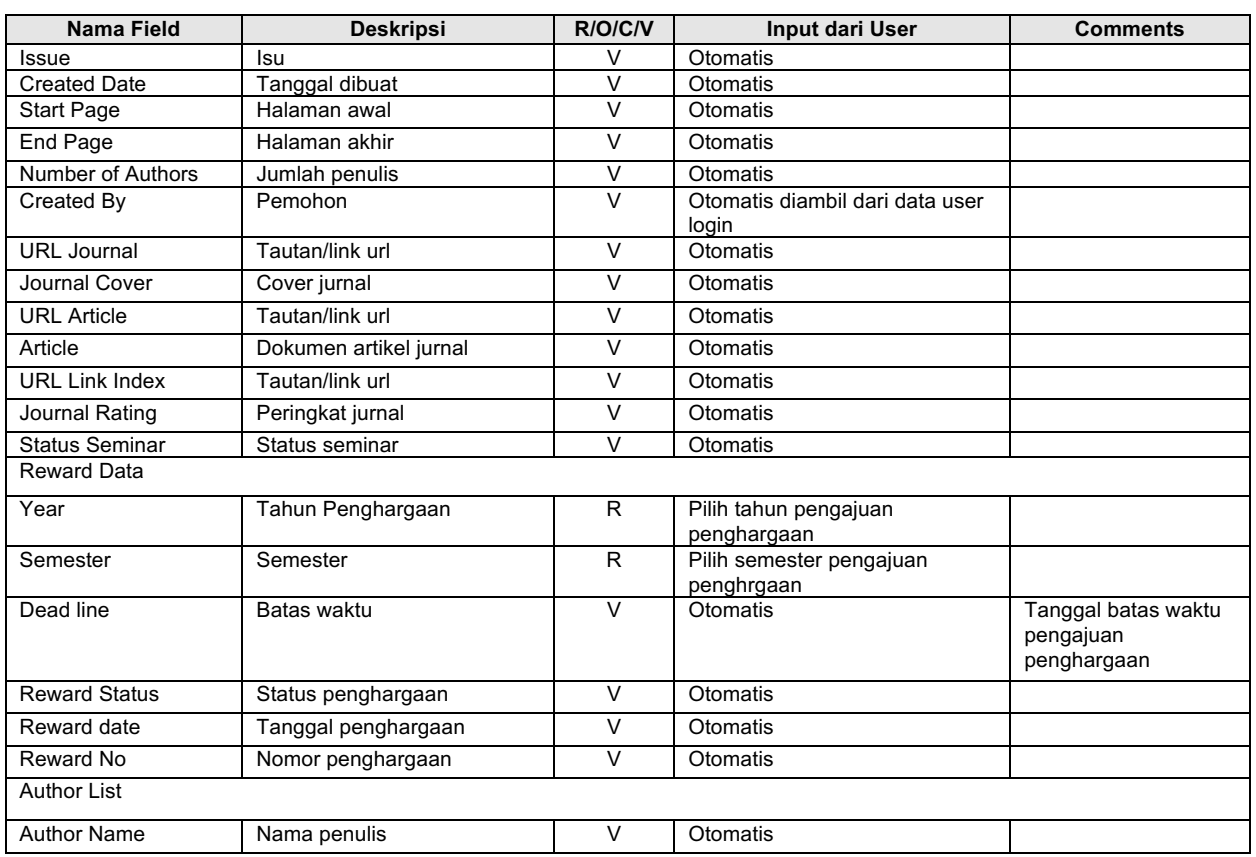

#### **Step 2. Mengirim Request Rewards Ke Fakultas**

Setelah data request rewards tersimpan, klik tombol 'Send to Faculty' untuk mengirim pengajuan rewards.

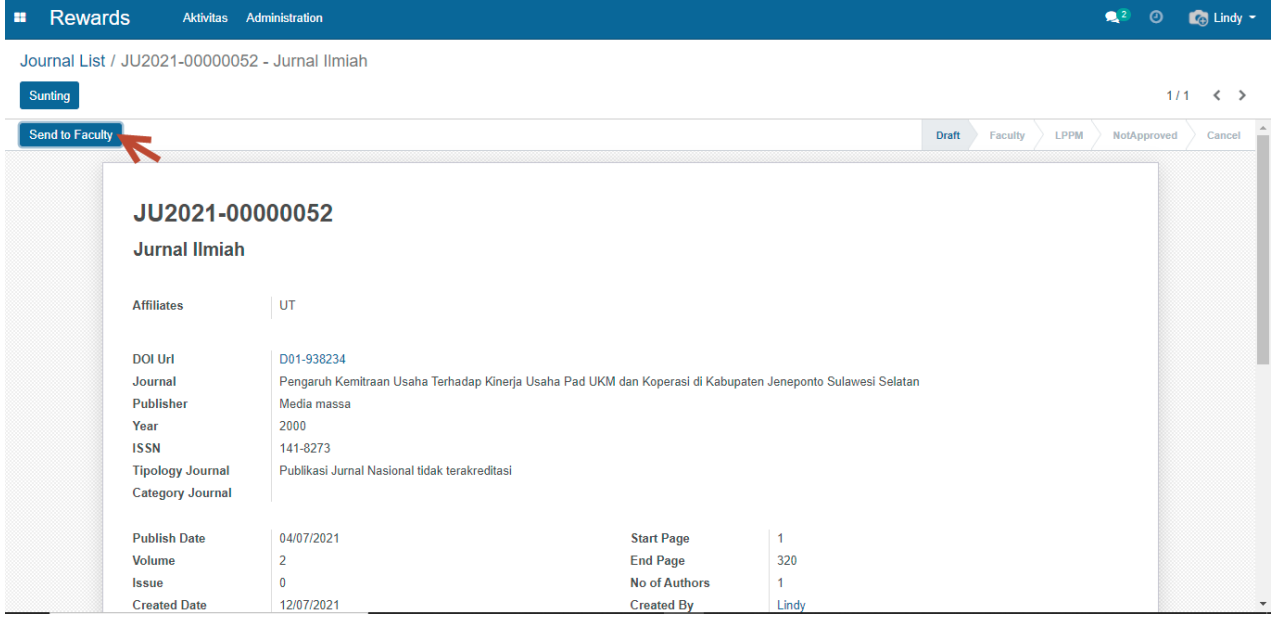

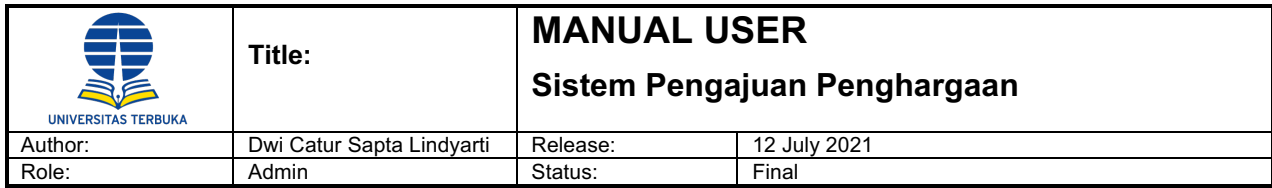

Maka akan menampilkan hasil input form reward request pada tabulasi Faculty

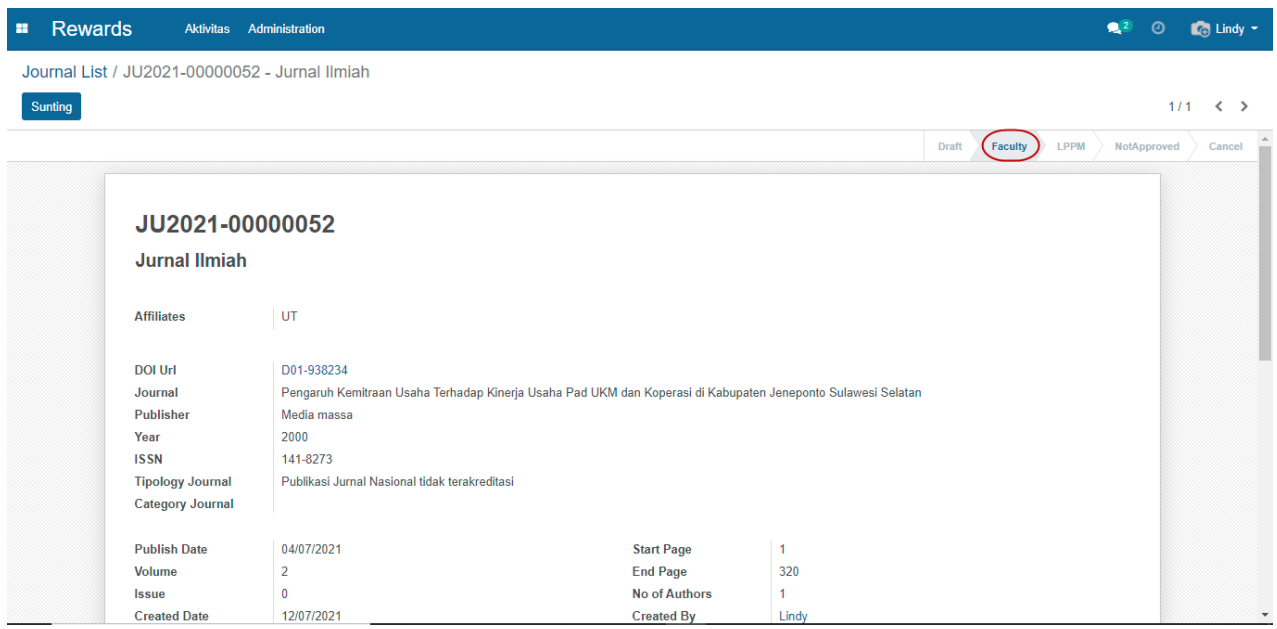

#### **4.2 Review & Approval Oleh Dekan/Fakultas**

#### **Menu Path : Rewards -> Activities -> Faculty Approval**

Dekan / fakultas melakukan login untuk masuk dalam aplikasi LPPM.

Setelah Dekan/Fakultas berhasil masuk ke dalam aplikasi, pilih menu Rewards -> Activities -> Faculty Approval, maka akan tampil daftar rewards yang harus direview dan dievaluasi.

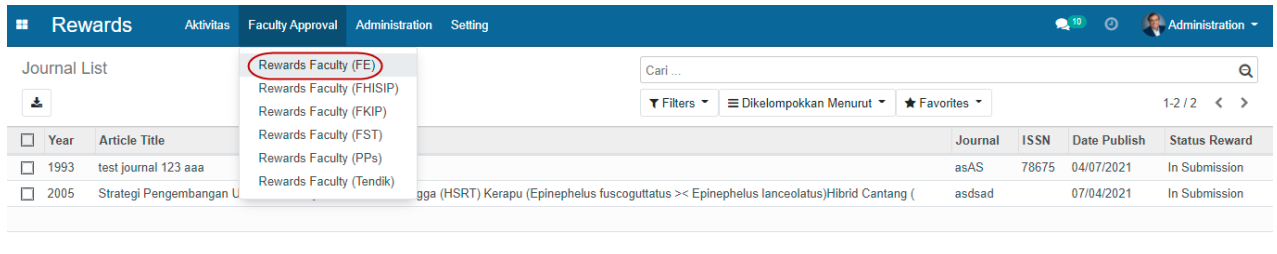

Klik pada baris data request reward yang akan dilakukan review dan approval

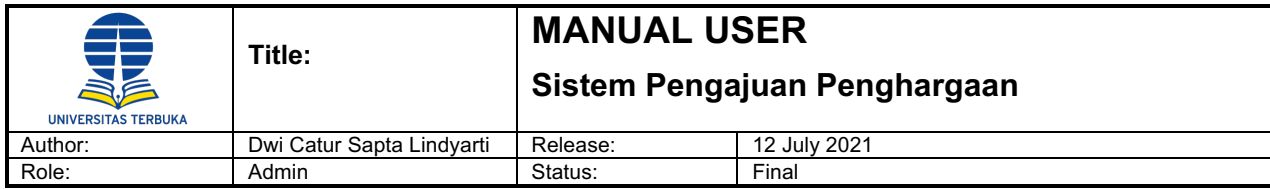

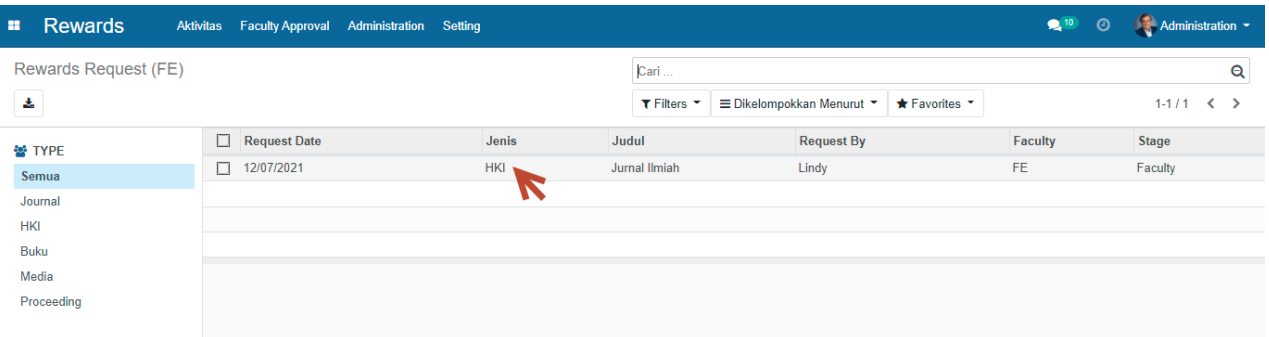

Klik tombol 'Sunting' untuk mulai melakukan review dan approval

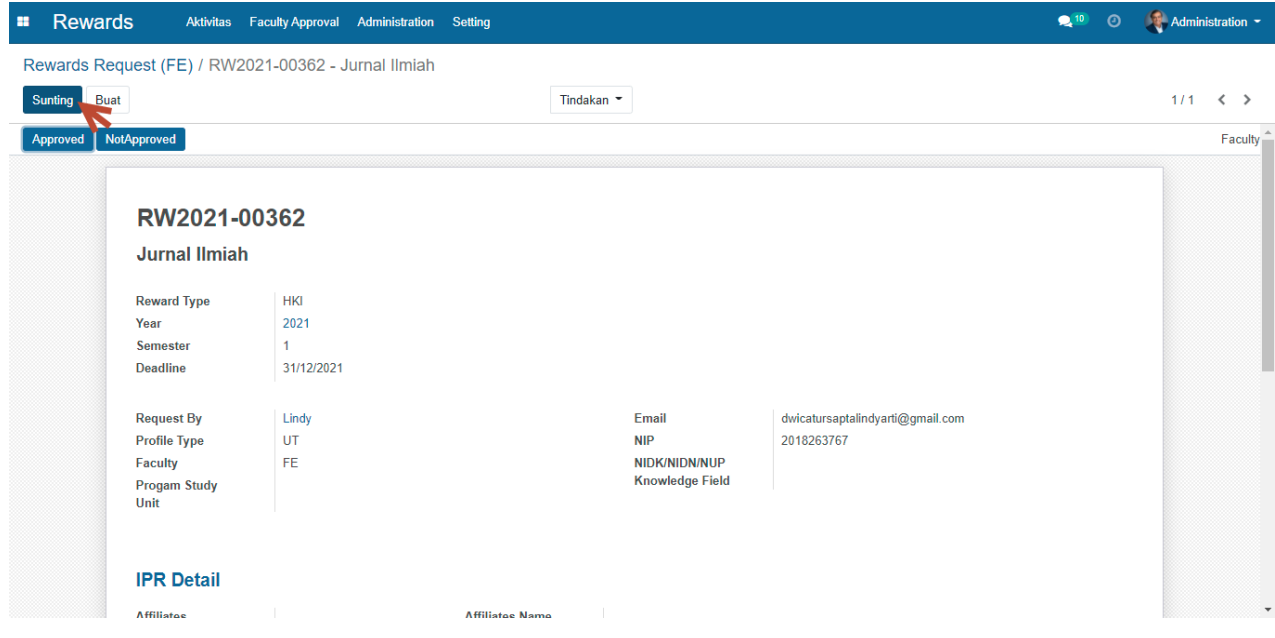

Isi field Rekomendasi jika diperlukan catatan rekomendasi

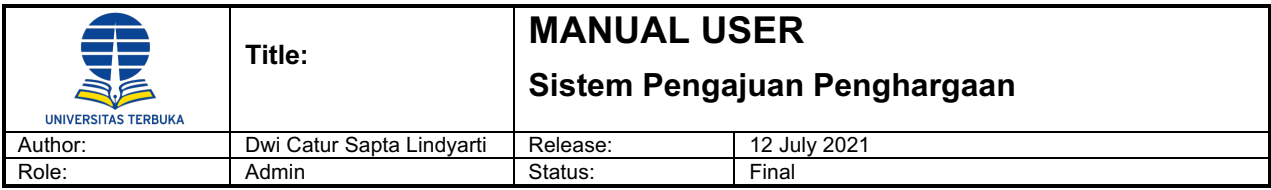

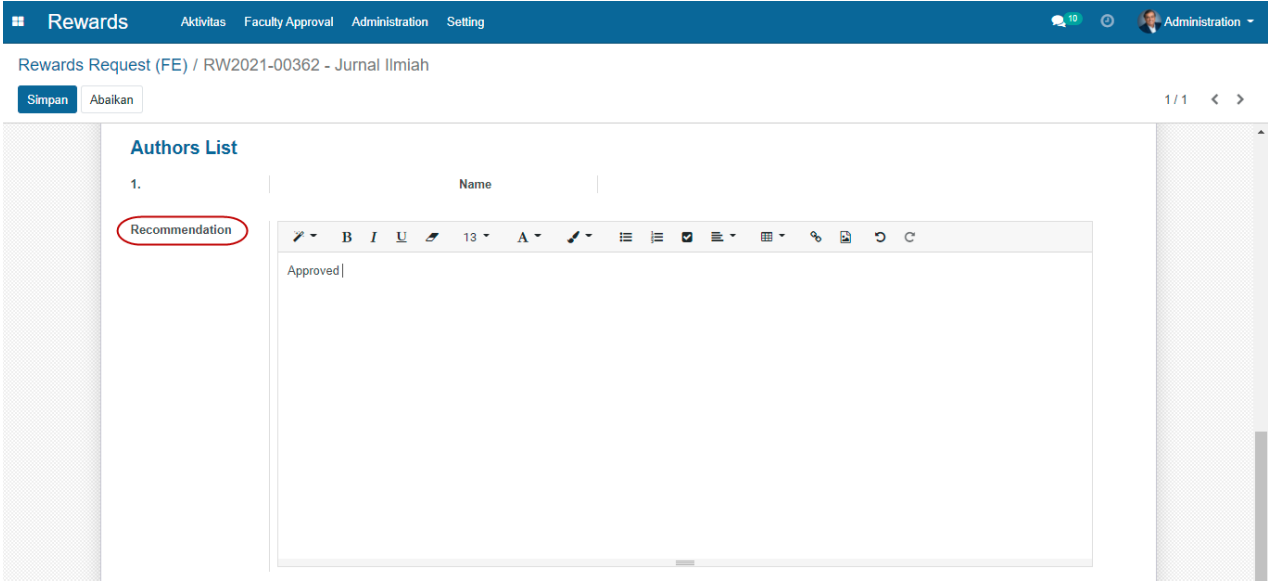

Klik tombol 'Simpan' untuk menyimpan data approval atas request rewards

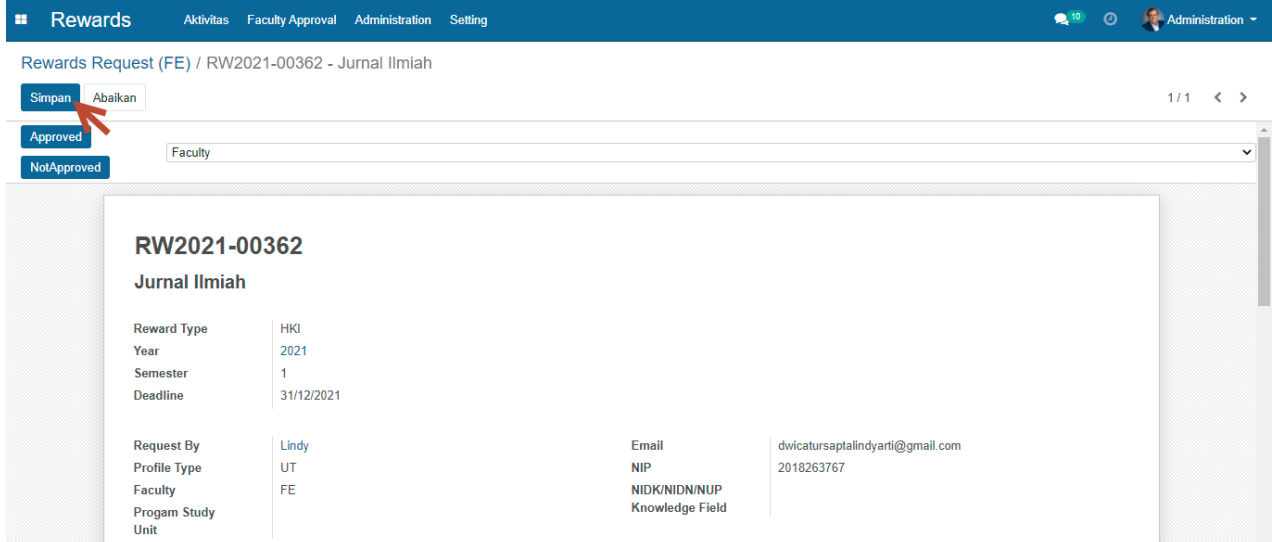

Klik tombol 'Approved' untuk menyetujui request rewards

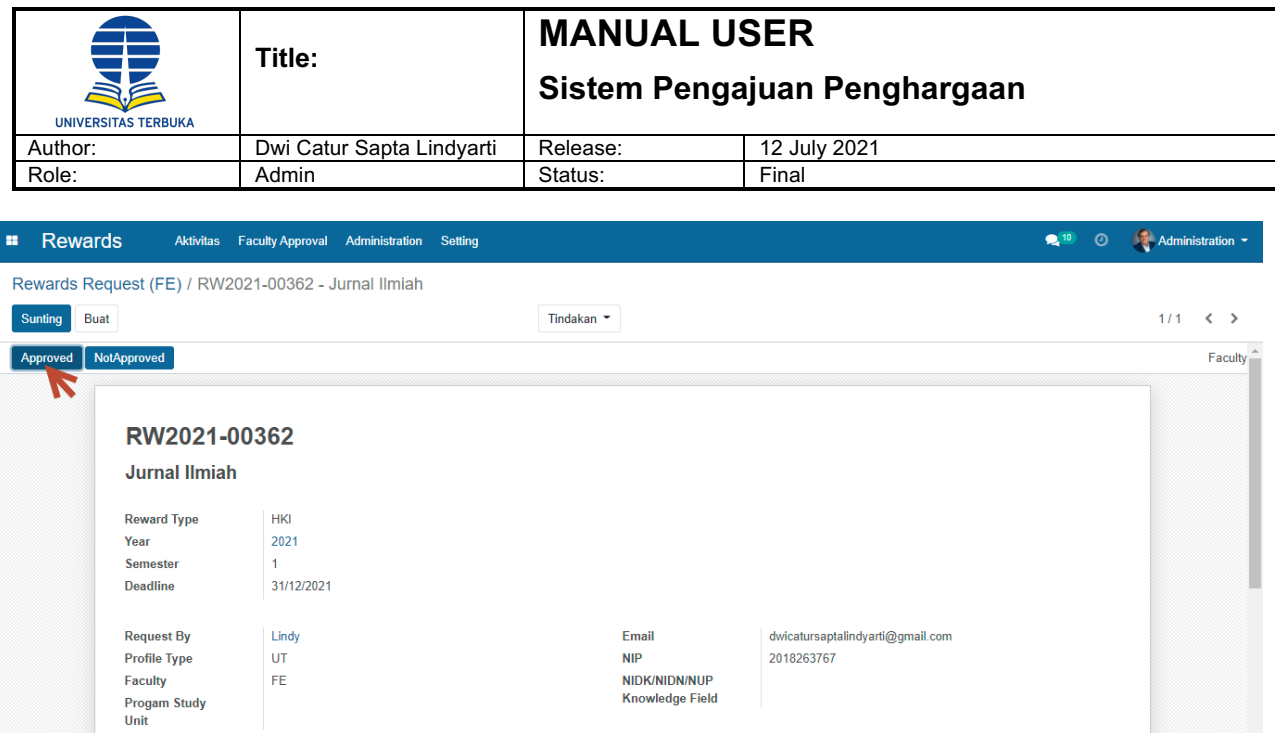

Maka secara otomatis, request rewards akan berpindah ke tabulasi LPPM yang artinya sudah terkirim ke LPPM untuk dilakukan review dan di approve oleh LPPM Admin.

#### **4.3 Review & Approval Oleh LPPM**

#### **Menu Path : Rewards -> Administration -> Rewards HKI Review (Contoh : HKI)**

LPPM Admin melakukan login untuk masuk dalam aplikasi LPPM.

Setelah Admin berhasil masuk ke dalam aplikasi, pilih menu Reward -> Administration -> Rewards HKI Review maka akan tampil daftar rewards yang harus direview dan dievaluasi.

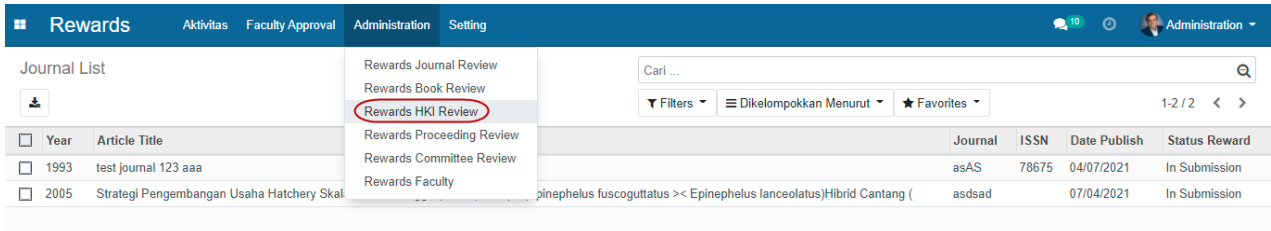

#### Klik pada baris data request rewards yang akan dilakukan review dan approval

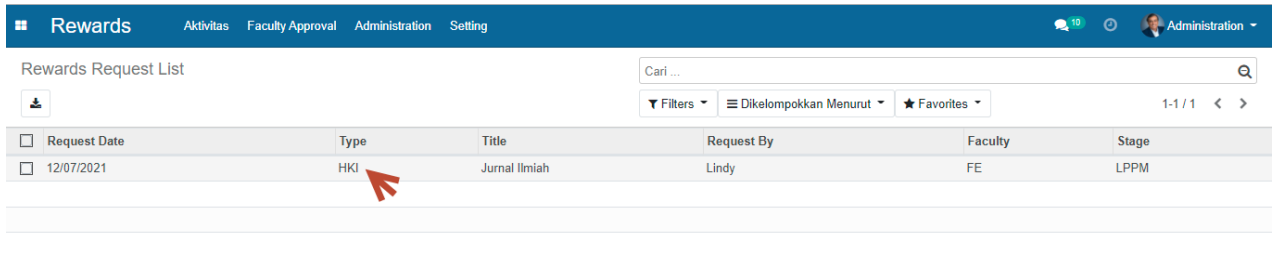

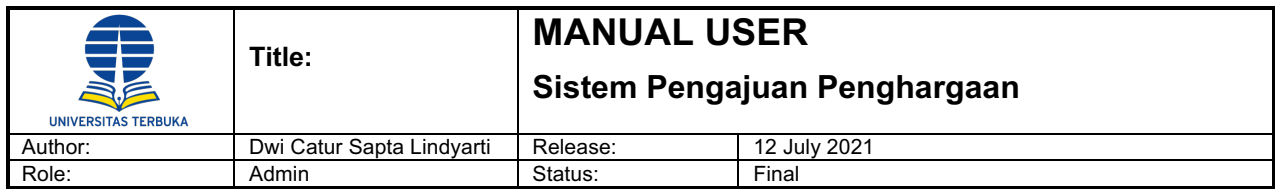

Klik tombol 'Sunting' untuk mulai melakukan review dan approval

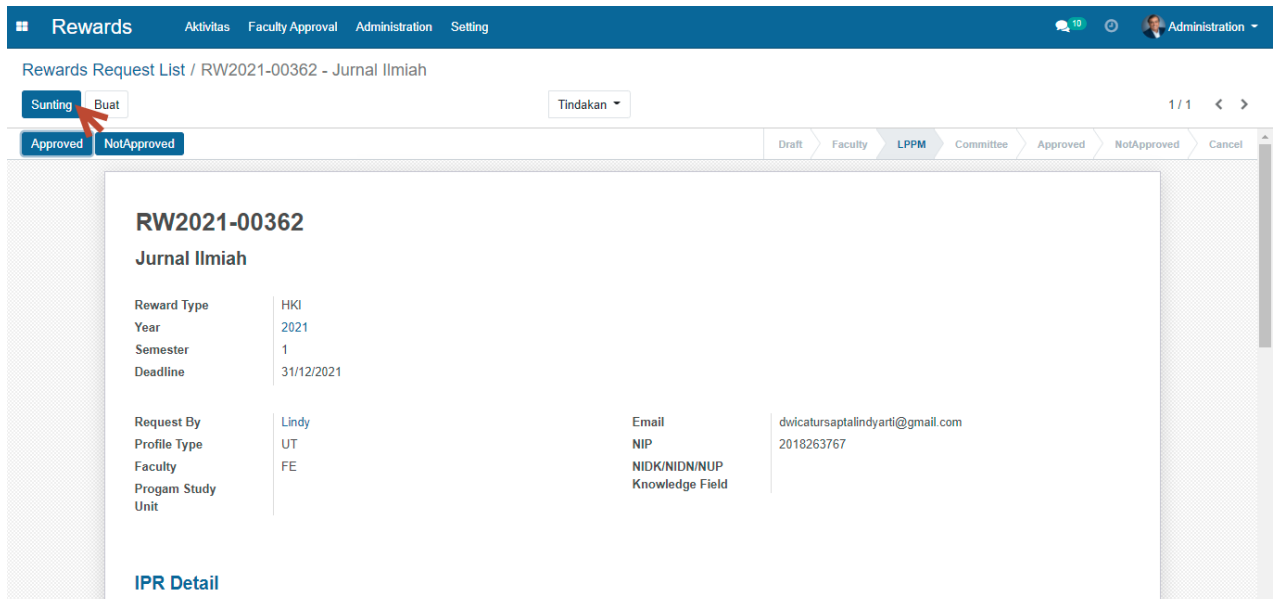

Isi field correction dan text field Rekomendasi pada tabulasi LPPM Recommendation jika diperlukan

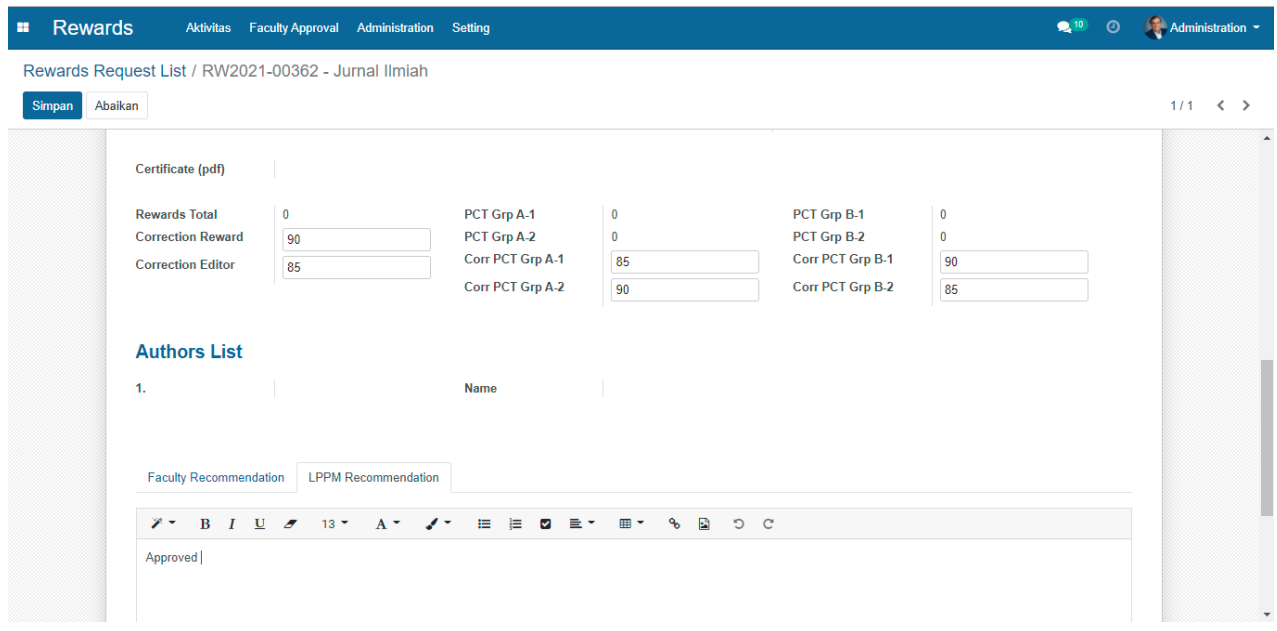

Klik tombol 'Simpan' untuk menyimpan data hasil review

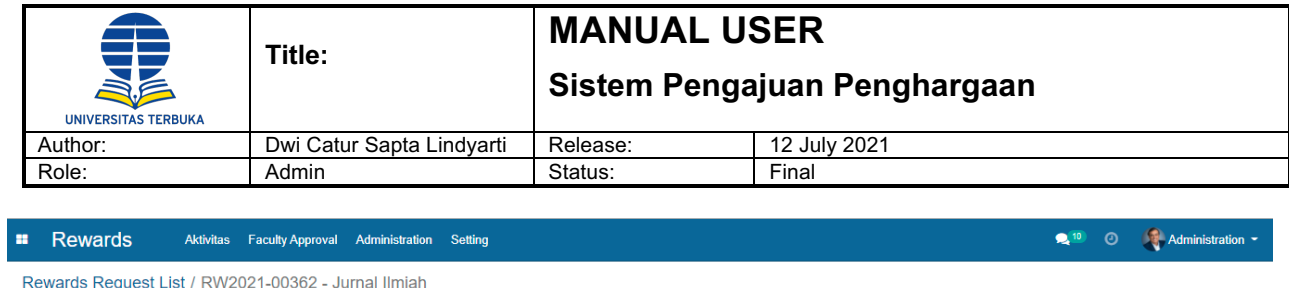

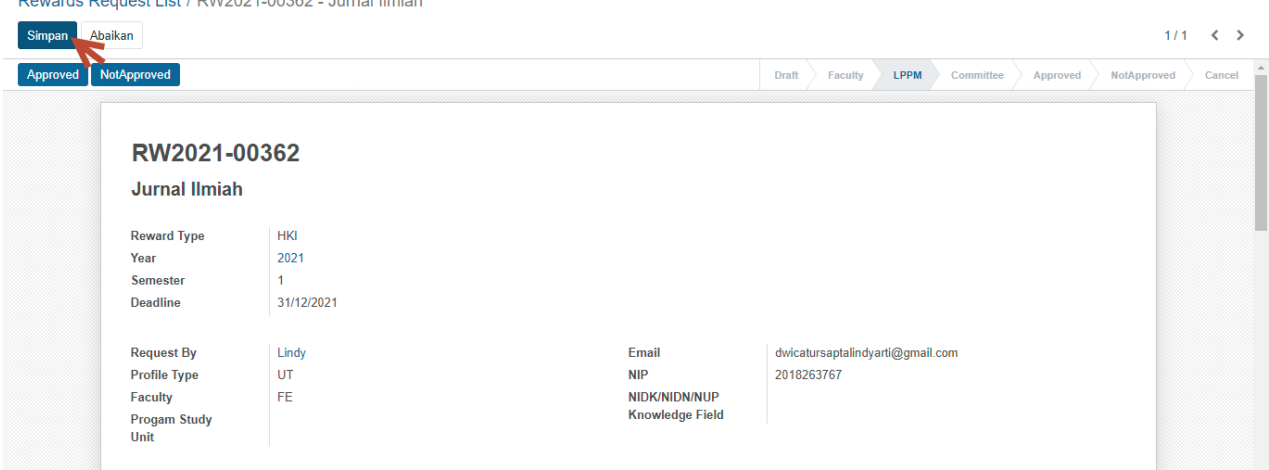

Klik tombol 'Approved' untuk menyetujui request rewards

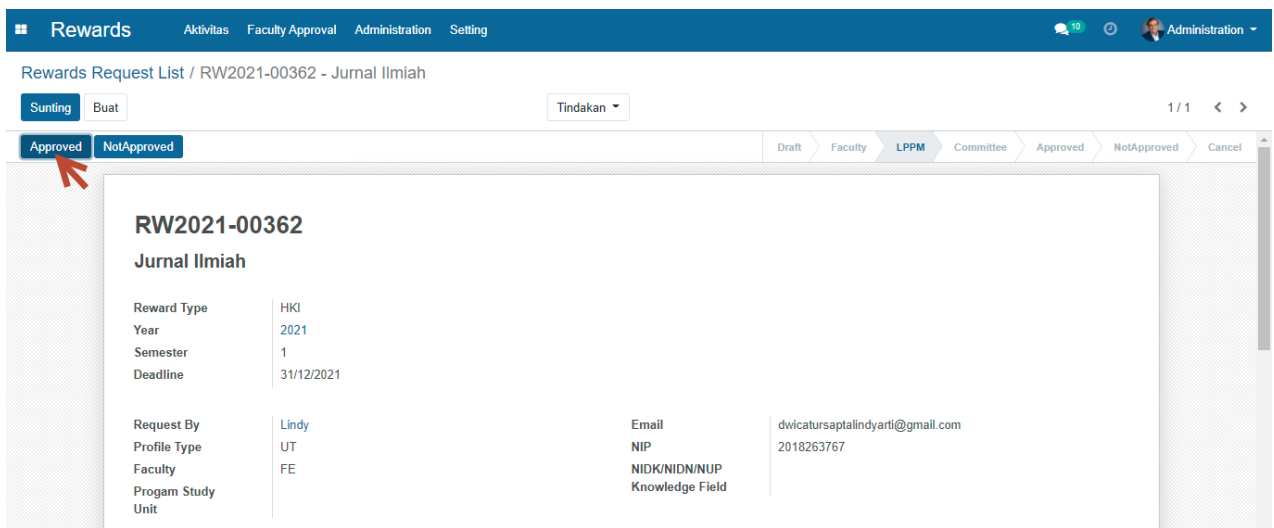

Maka secara otomatis, request rewards akan berpindah ke tabulasi Approved yang artinya Request Rewards telah disetujui oleh LPPM.